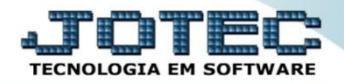

### **ENTRADA DE SERVIÇOS ELIINFSV**

 *Explicação: Todas as entradas de Serviços tomados são gerenciadas pela entrada de Serviço, com os impostos referentes à entrada do serviço. Essa rotina auxilia na geração de duplicatas no Contas a Pagar referente aos impostos retidos dos serviços cadastrados e também no controle do gasto geral em serviços.*

- **1-** Fornecedores para impostos
- **2-** Cadastro do serviço tomado
- **3-** Entrada da nota fiscal de serviço **(ELPR)**

#### **1- Fornecedores para impostos**

 Os fornecedores para os principais impostos já virão cadastrados na base. Estes fornecedores serão utilizados como base para *criação das duplicatas referentes aos impostos*. Por exemplo, ao cadastramos um fornecedor para o recebimento de ISS, ao efetuarmos a entrada do serviço, o sistema criará uma duplicata no Contas a Pagar para esse fornecedor, com o valor do ISS retido. Para verificar os fornecedores, acesse: *Contas a Pagar > Arquivo > Empresa*, e clique na opção: *Fornecedores para impostos*.

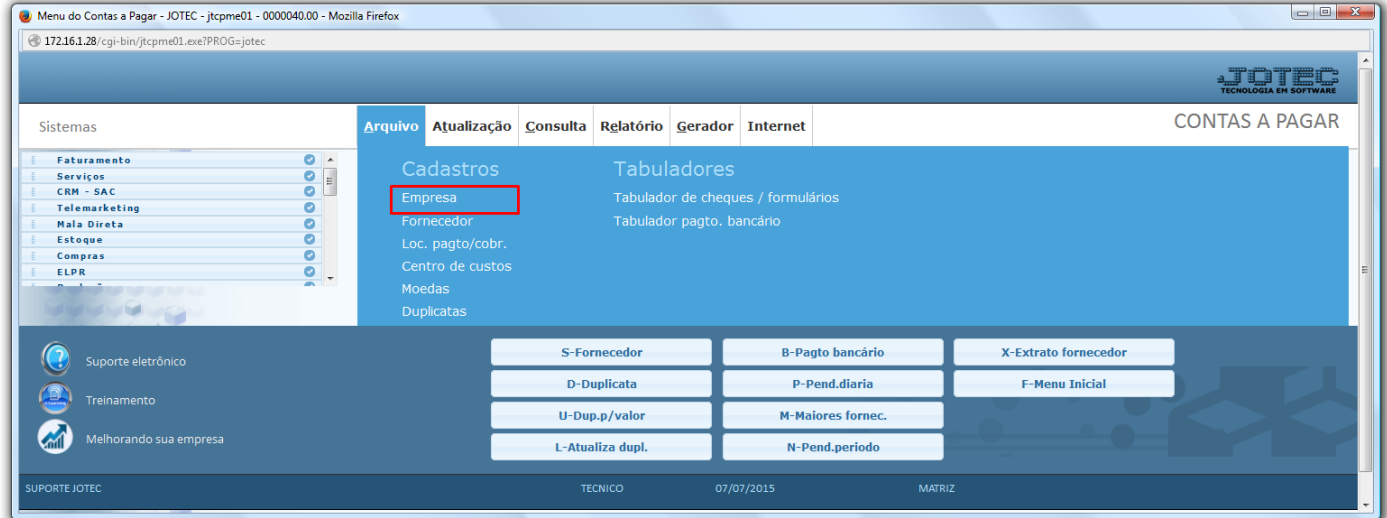

Na tela que será aberta, poderão ser visualizados os fornecedores para impostos.

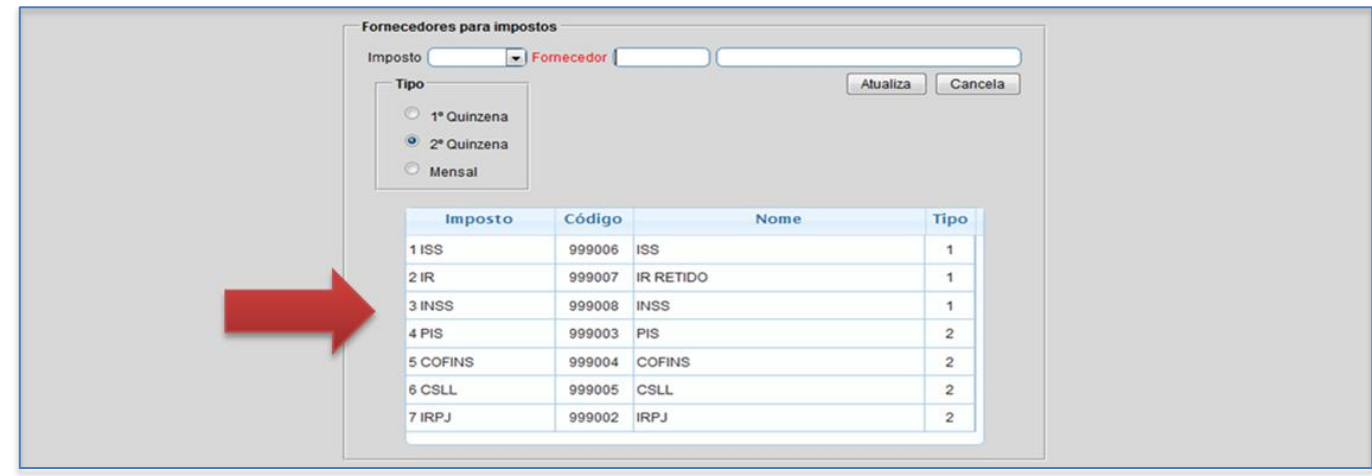

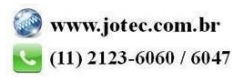

#### **2- Cadastro do serviço tomado**

O cadastro do serviço deve ser realizado em: *Faturamento > Arquivo > Serviço*.

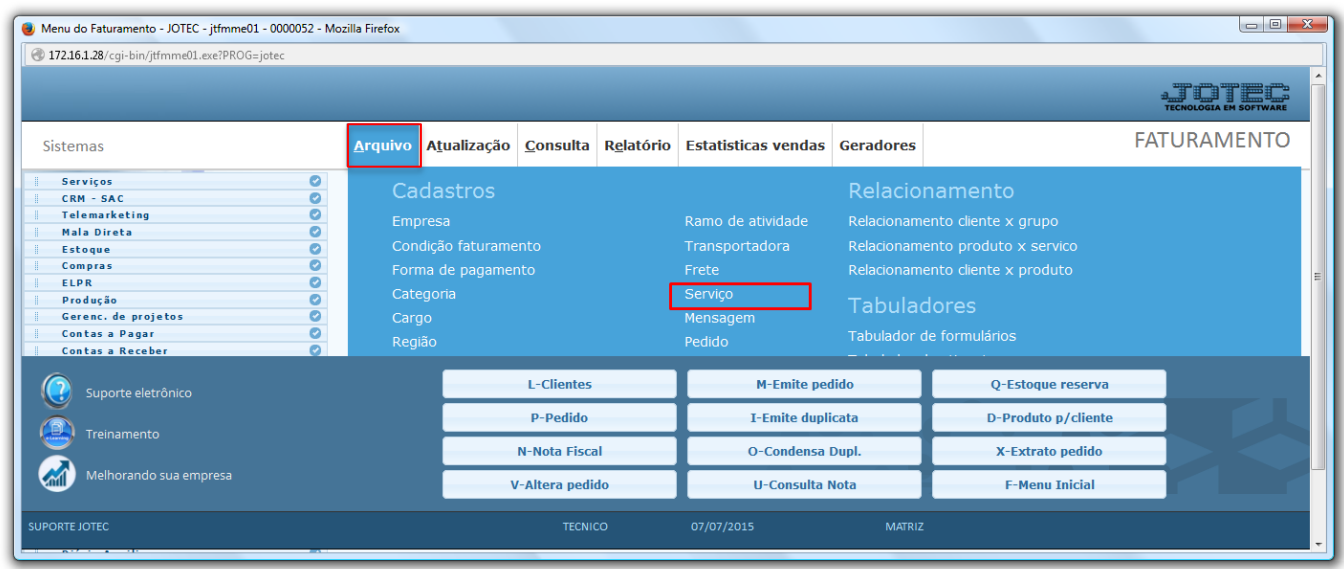

 Para cadastrar o *serviço tomado,* selecione o *(1) Tipo do serviço (tomado),* o *(2) Código* e *Descrição* do serviço, os campos *(3) Valor unitário, Unidade de medida, %ISS, %IR,* e no campo *(4) Tomado/Impostos retidos,* marque a flag e informe os códigos das guias dos impostos que serão retidos. Clique no *Disquete* para incluir.

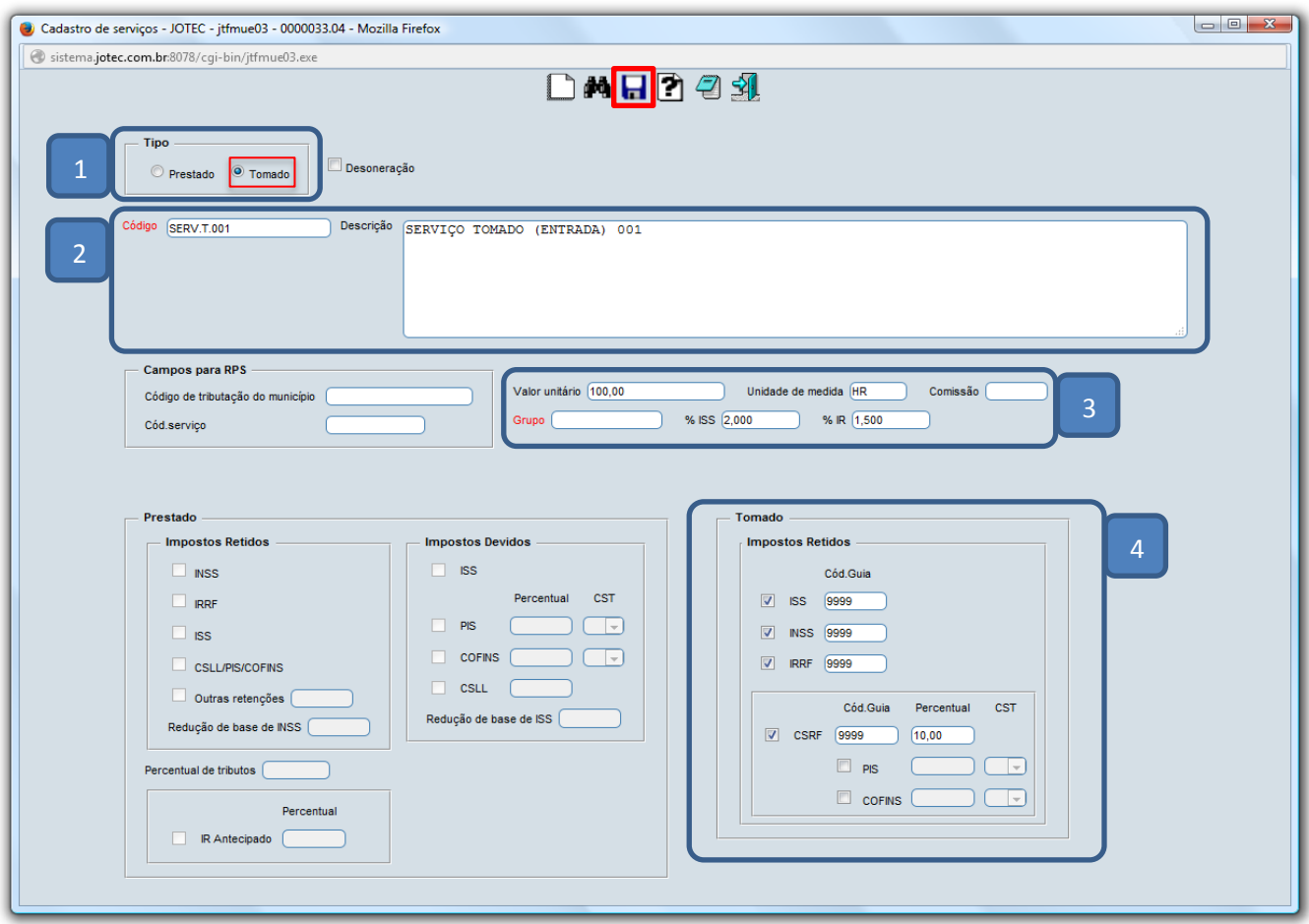

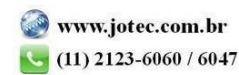

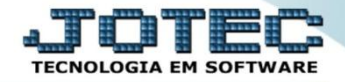

## **3- Entrada da nota fiscal de serviço**

Para realizar a entrada do serviço tomado, acesse: *ELPR > Entradas*.

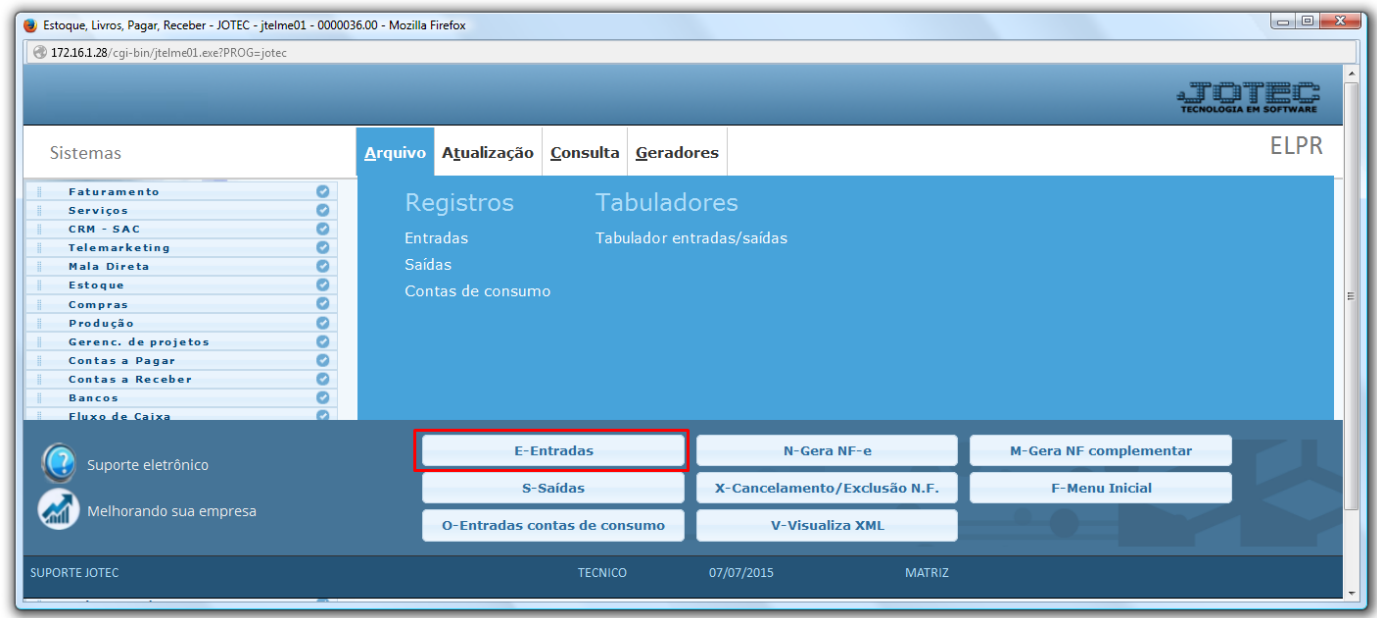

 Na tela que será aberta, informe a *(1) Data do registro* o *(2) Fornecedor* do serviço, o *(3) Valor total* e a *Conta de rateio* e os *(4) Dados da nota fiscal.* Depois disso clique em *(5) Duplicatas.*

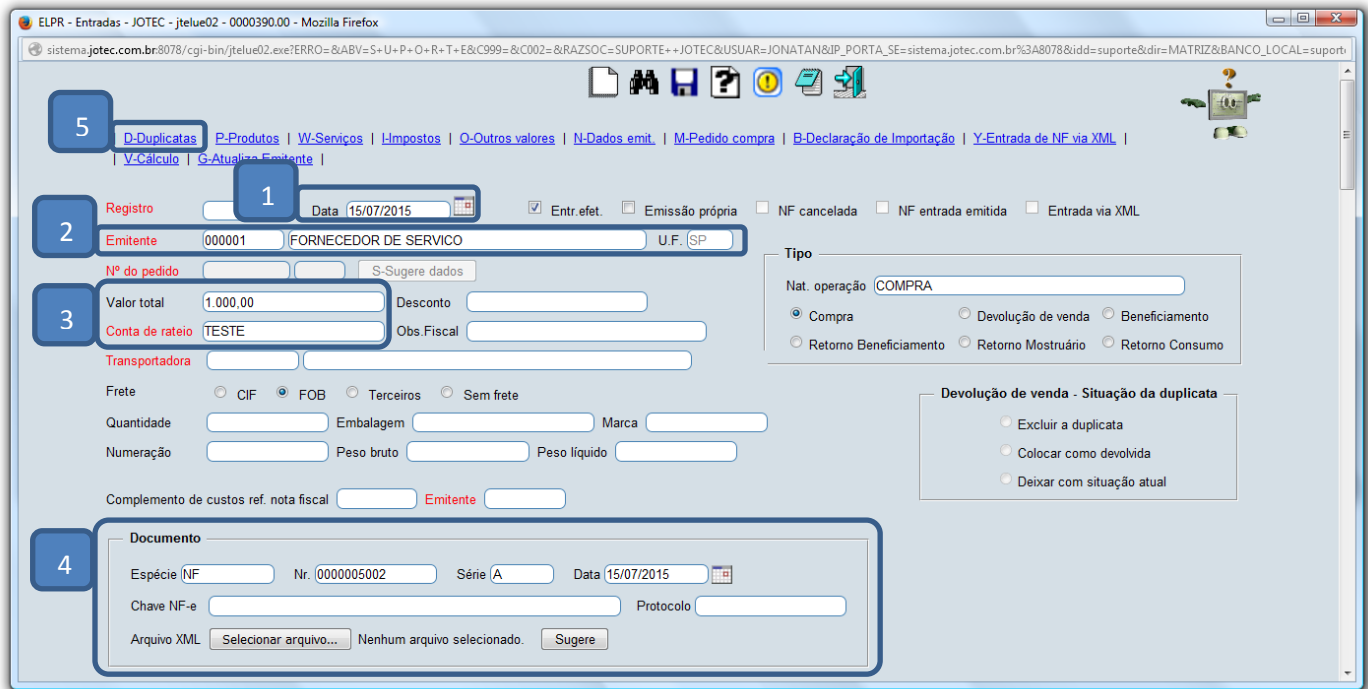

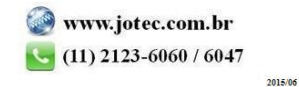

 O sistema o levará para o campo onde deverão ser incluídas as duplicatas referentes ao pagamento do serviço. Para inclui-las basta informar os campos conforme preenchidos abaixo e clicar no botão *Atualiza.*

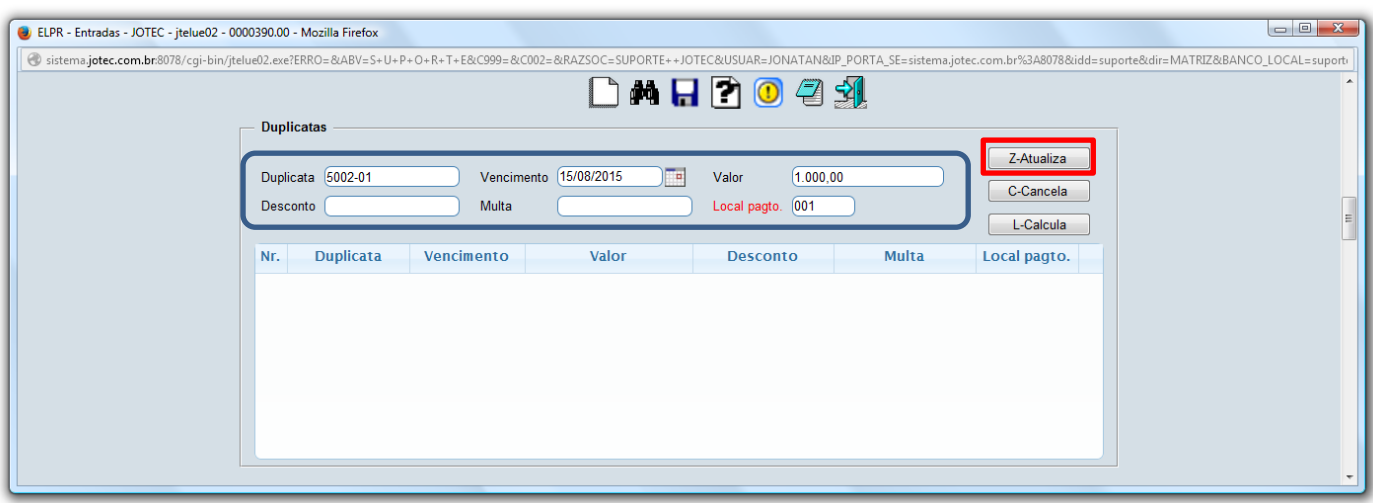

Em seguida clique em *Serviços*.

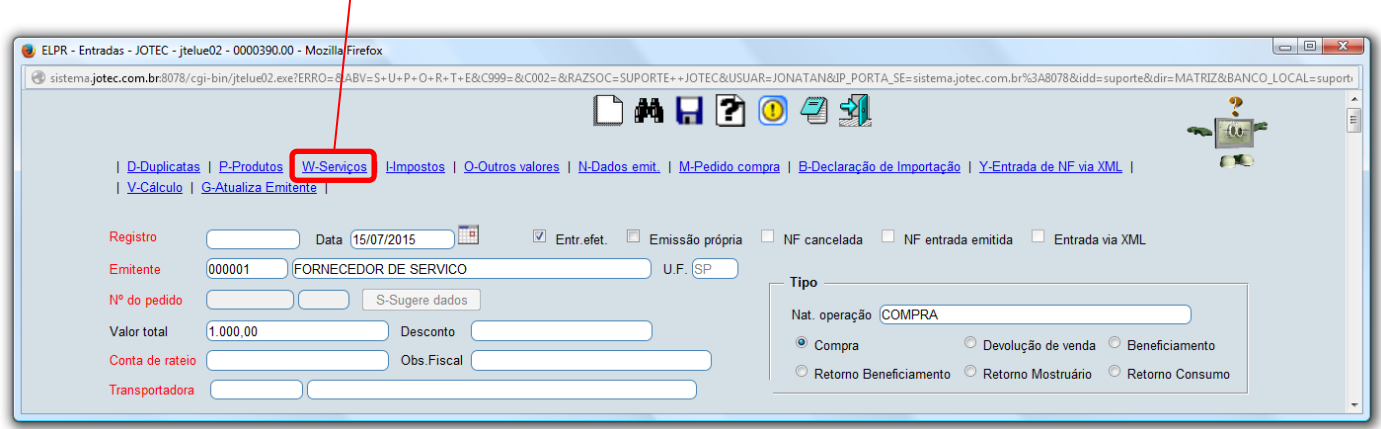

Inclua o *serviço*, a *quantidade*, o *valor* do serviço e clique no botão *Atualiza*. Clique na *seta* para voltar.

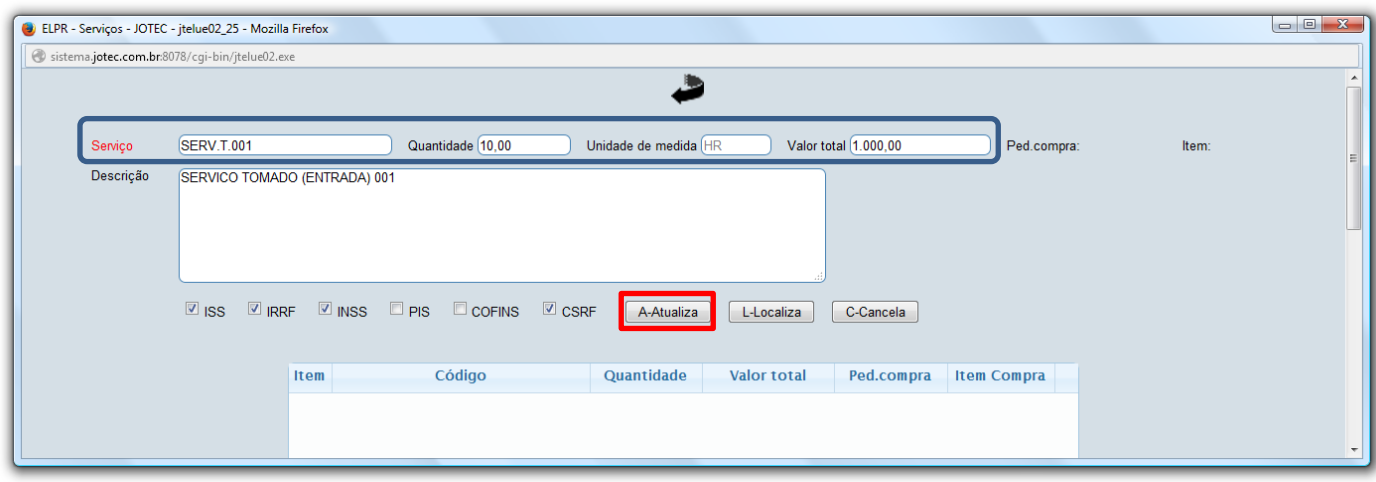

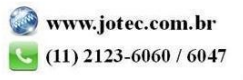

> Na tela inicial clique em *Impostos*. A

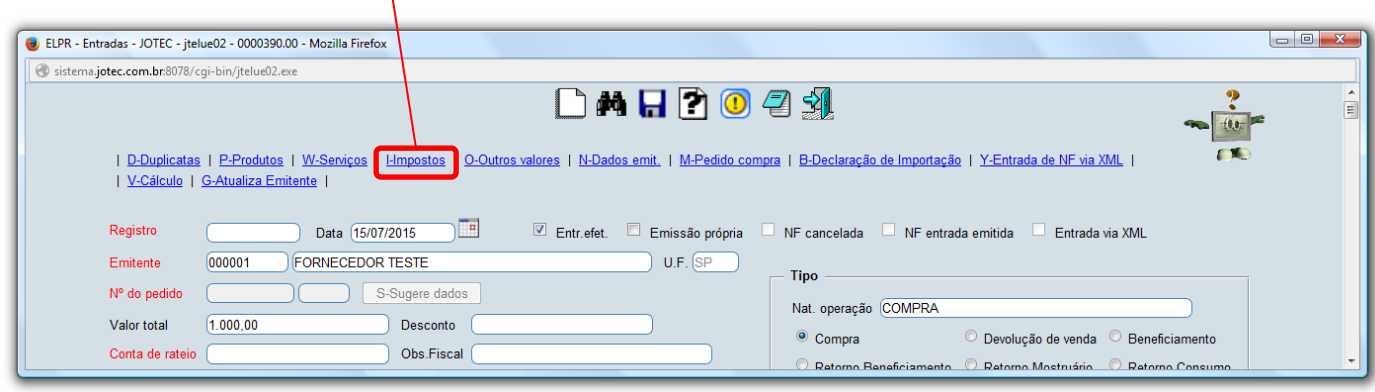

# > Confira os valores dos impostos:

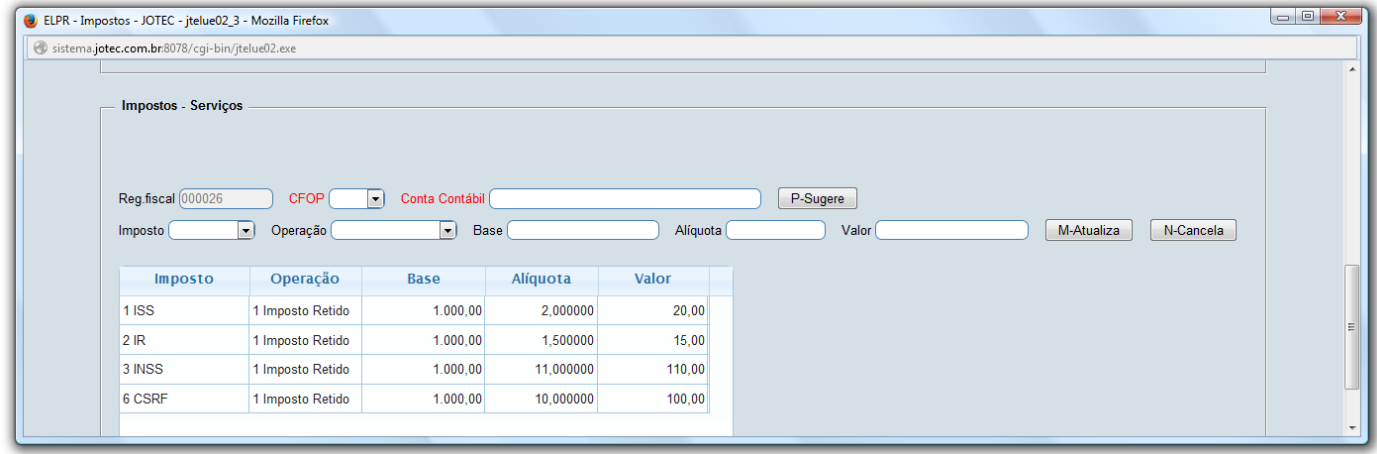

Para finalizar clique no ícone do *Disquete* para incluir o registro.

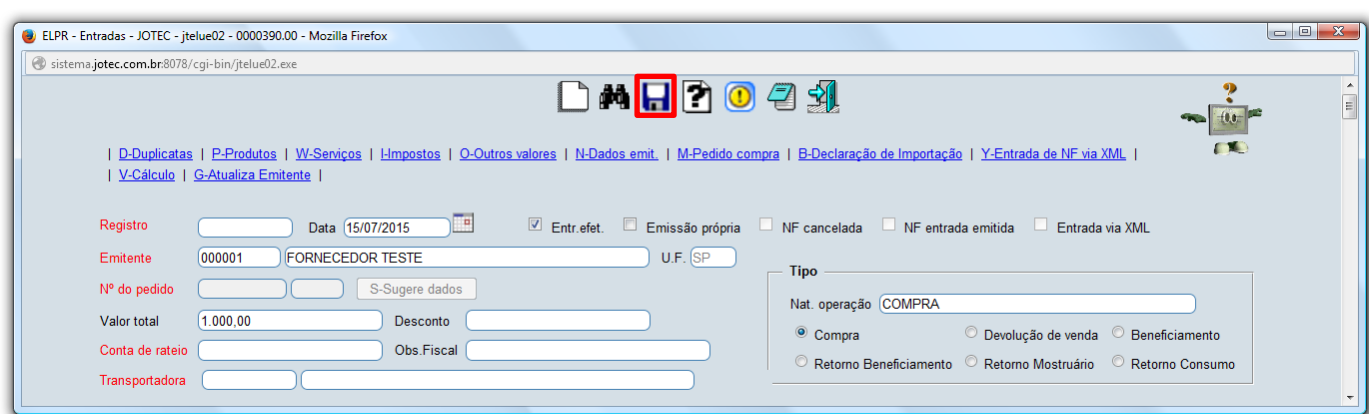

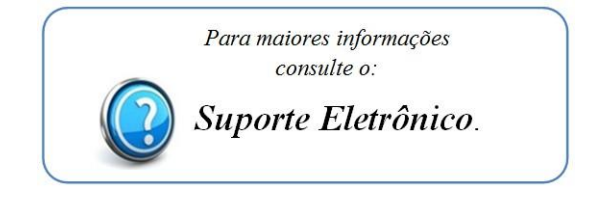

2015/06